februarie 2017

# Ghid rapid pentru plug-in-ul RAS Extension Pyro®

Pentru instalare și utilizare împreună cu instrumentele PyroMark® Q24 și software-ul PyroMark Q24 versiunea 2.0

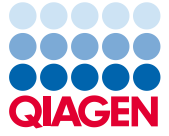

# Despre plug-in-ul RAS Extension Pyro

Pachetul plug-in-ului RAS Extension Pyro conține următoarele:

- *Ghid rapid pentru plug-in-ul RAS Extension Pyro*
- Două fișiere de instalare
- Raport de referință pentru verificarea funcționalității plug-in-ului RAS Extension Pyro

**Notă:** Plug-in-ul RAS Extension Pyro este destinat pentru utilizare numai în combinație cu kiturile NRAS Pyro și kiturile RAS Extension Pyro dedicate, care sunt indicate pentru aplicațiile descrise în manualele respective, ale kitului NRAS Pyro și kitului RAS Extension Pyro.

### Instalarea plug-in-ului RAS Extension Pyro

**Important:** Plug-in-ul RAS Extension Pyro trebuie instalat pe **instrumentele PyroMark Q24**  cu **software-ul PyroMark Q24 versiunea 2.0**.

- 1. Închideți software-ul PyroMark Q24 2.0 dacă este deschis.
- 2. Deschideți fișierul de instalare \*.zip și extrageți fișierele.
- 3. Faceți dublu clic pe fișierul setup.exe.
- 4. Urmați instrucțiunile din ferestrele de dialog care apar.
- 5. Porniți software-ul PyroMark Q24 2.0. Raportul plug-in-ului RAS Extension Pyro apare acum la adresa "AQ Add On Reports/RAS Extension" (Rapoarte de completare AQ/Extensie RAS) din meniul "Reports" (Rapoarte) din modul AQ.
- 6. Verificați funcționalitatea plug-in-ului (consultați paragraful "Verificarea funcționalității plug-in-ului RAS Extension Pyro" de mai jos).

# Verificarea funcționalității plug-in-ului RAS Extension Pyro

**Important:** Verificarea trebuie să se facă de fiecare dată când pe computer este instalat un nou software sau este actualizat un software.

Pașii de mai jos descriu modul de a verifica dacă software-ul funcționează corect și nu a fost afectat de vreo schimbare apărută în computer.

- 1. Deschideți testarea "RAS Extension Example" (Exemplu extensie RAS) aflată la adresa "Shortcuts/Example Files/PyroMark Runs/RAS Extension" (Comenzi rapide/ Fișiere exemplu/Testări PyroMark/ Extensie RAS), în browser-ul de comenzi rapide.
- 2. Efectuați o analiză "RAS Extension" pentru toate godeurile, după cum este descris în paragraful "Analiza unei testări pe PyroMark Q24" de mai jos.
- 3. Comparați rezultatele cu raportul de referință. Dacă rezultatele sunt identice, se confirmă corecta funcționare a plug-in-ului.

# Analiza unei testări pe PyroMark Q24

Pașii de mai jos descriu analiza mutației la o testare RAS Extension finalizată, folosind plugin-ul RAS Extension Pyro.

- 1. Se introduce stickul USB care conține fișierul cu testările procesate in portul USB al computerului.
- 2. Mutați fișierul cu testarea de pe stickul USB în locul dorit din computer, folosind Windows® Explorer.
- 3. Deschideți fișierul cu testarea în modul AQ al software-ului PyroMark Q24, fie prin selectarea "Open" (Deschidere) din meniul "File" (Fișier), fie prin dublu-clic pe fișierul ( ) în browser-ul de comenzi rapide.
- 4. Selectați "AQ Add On Reports/RAS Extension" din "Reports" din meniu (Figura 1). **Notă**: Mutațiile în codonul 61 KRAS trebuie analizate separat, folosind plug-in-ul KRAS Pyro prin selectarea "AQ Add On Reports/KRAS" (Rapoarte de completare AQ/KRAS) din "Reports" din meniu (Figura 1).

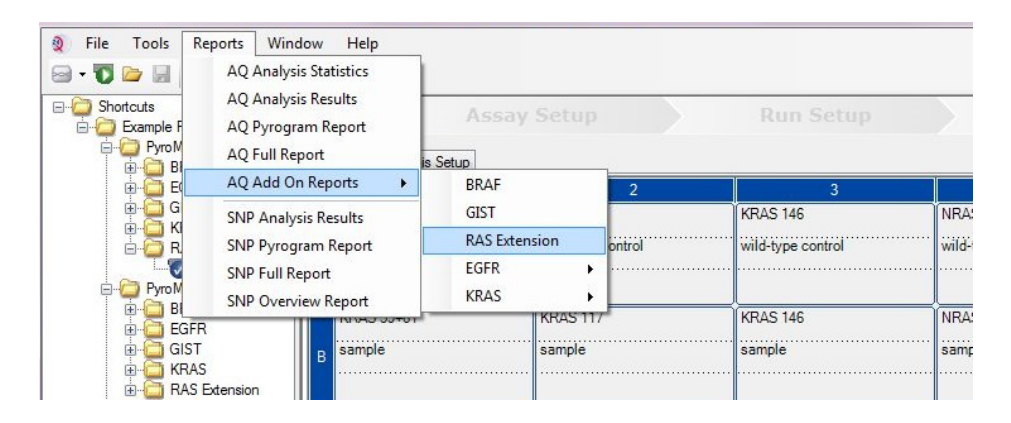

**Figura 1. Analiza mutației la o testare RAS Extension finalizată, folosind plug-in-ul RAS Extension Pyro.**

5. Godeurile vor fi analizate automat pentru toate mutațiile listate în Tabelul 1 (cu excepția codonului 61 KRAS). Rezultatele pentru toate testele RAS Extension vor fi prezentate într-un tabel de ansamblu (Figura 2), urmate de rezultatele detaliate, inclusiv Pyrograms® (Pirograme) şi analiza calității.

**Notă:** Mutațiile în codonul 61 KRAS trebuie analizate separat, folosind plug-in-ul KRAS Pyro.

**Important:** Plug-in-ul RAS Extension Pyro va raporta mutația (Tabelul 1) al cărei semnal asteptat corespunde cel mai bine pirogramei observate.

**Tabelul 1. Mutațiile analizate de plug-in-ul RAS Extension Pyro** 

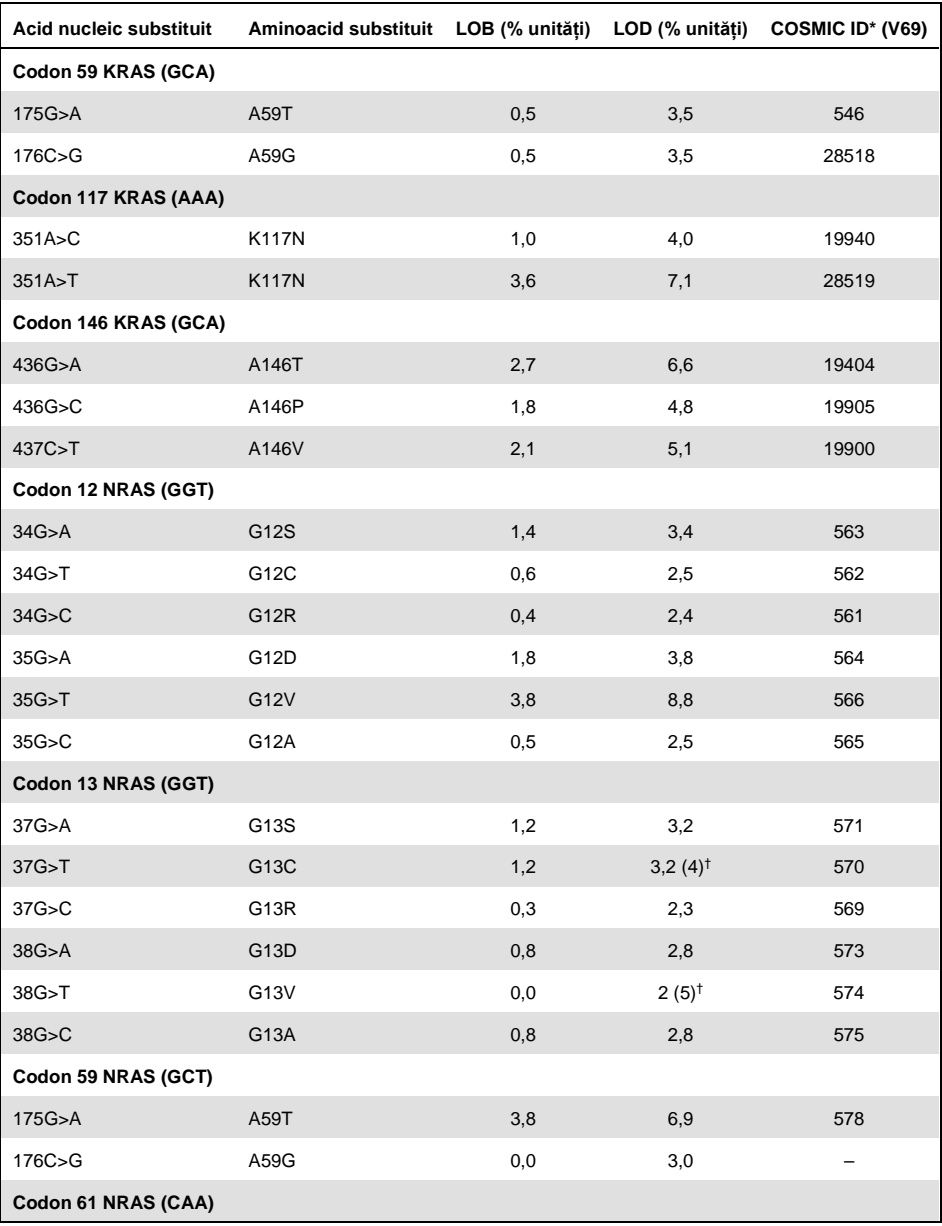

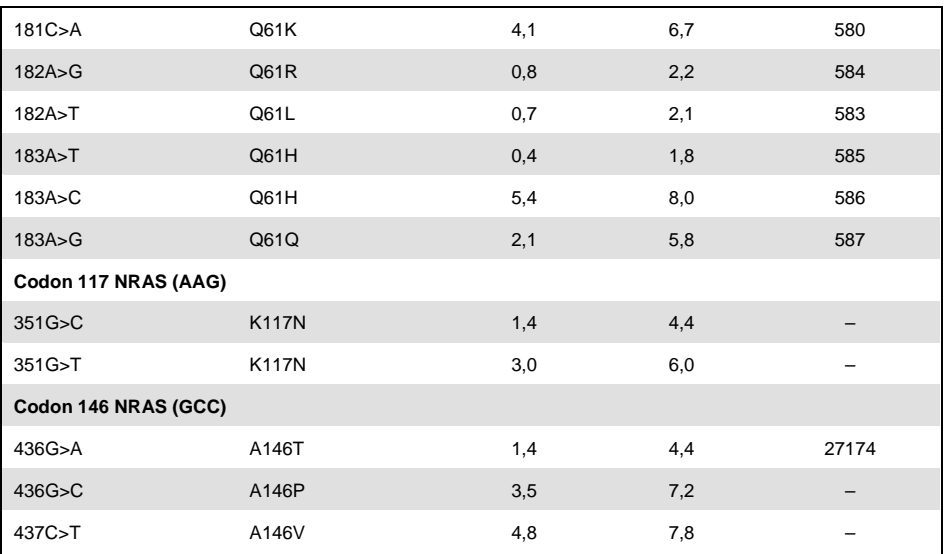

\* Din Catalogue of Somatic Mutations in Cancer, disponibil online la Sanger Institute, la adresa

**[www.sanger.ac.uk/genetics/CGP/cosmic](http://www.sanger.ac.uk/genetics/CGP/cosmic)**.

† Cel mai mic nivel al mutației într-o probă constând într-o frecvență măsurată ≥ LOD.

#### **Summary**

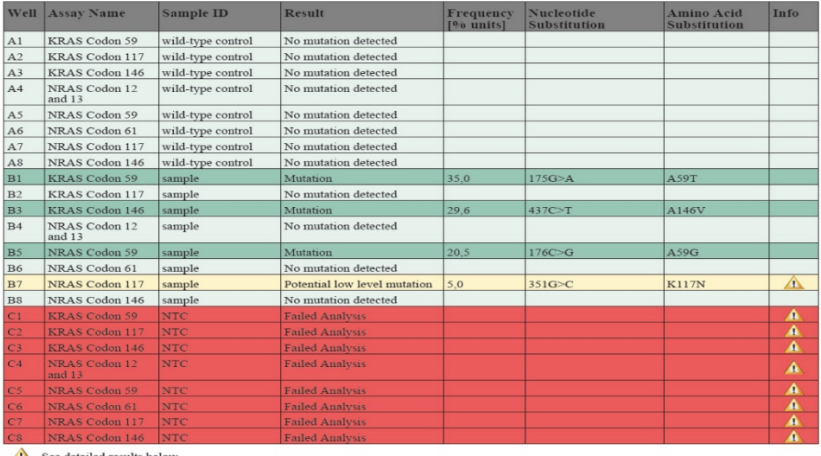

NOTE: The result must be validated by comparing the observed peaks with the expected peak heights displayed as grey bars. For further information<br>about data evaluation and result interpretation please refer to the handbook

**Figura 2. Sumarul rezultatelor cu rol de exemplu dintr-o analiză a plug-in-ului RAS Extension Pyro.**

# Interpretarea rezultatelor şi detectarea mutațiilor de nivel scăzut

Recomandăm insistent ca, pentru comparație și pentru controlul nivelurilor de fond, să fie inclusă în fiecare testare o probă cu genotip sălbatic.

**Important:** În evaluarea calității, "Check" (Verificată) sau "Failed" (Esuată) pot fi cauzate de un tipar al vârfurilor neprevăzut. Acest lucru ar putea indica o mutație neaşteptată, care nu este analizată de raportul plug-in. Aceste probe trebuie analizate manual folosind software-ul PyroMark Q24 și ținând cont de faptul că acestea pot conține mutații neprevăzute. Consultați manualele adecvate aferente kitului NRAS Pyro sau kitului RAS Extension Pyro pentru detalii.

**Important:** Pirograma trebuie întotdeauna comparată cu histograma, care este prezentată în rezultatele detaliate ale raportului plug-in și poate fi afișată în software-ul PyroMark Q24 făcând clic dreapta în fereastra Pyrogram. Pirograma trebuie examinată pentru eventuala prezenţă a unor vârfuri neprevăzute. În cazul în care vârfurile măsurate nu corespund cu înălţimea barelor din histogramă şi nu pot fi explicate prin prezenţa unor mutaţii rare sau neprevăzute, rezultatul nu poate fi luat în considerare pentru determinarea stării mutaționale. Se recomandă ca proba să fie retestată.

**Important:** Probele cu un potențial raportat de mutații de nivel scăzut (frecvența aflată în intervalul dintre LOD și LOD + 3% unități) trebuie să fie testate din nou, în duplicat, împreună cu un control ADN nemetilat. În acest caz va fi emisă o avertizare. Proba trebuie considerată pozitivă din punct de vedere al mutației dacă ambele exemplare confirmă rezultatul analizei originale și diferă în mod vizibil de controlul normal. În caz contrar, proba trebuie să fie considerată de tip sălbatic.

**Important:** Pentru o examinare mai amănunțită a probelor cu un potențial raportat de mutații de nivel scăzut, recomandăm analizarea manuală, suplimentară, în software-ul PyroMark Q24, de exemplu, pentru compararea cu frecvența mutației în proba de control (pentru instrucțiuni detaliate, consultați "Protocolul 6: Analiza unei testări pe PyroMark Q24" din manualul kitului RAS Extension Pyro adecvat). O frecvență măsurată mai mare decât LOB în proba de control indică un nivel de fundal mai ridicat decât cel obişnuit în cadrul analizei corespunzătoare, care poate influenţa cuantificarea alelelor, mai ales în cazul unor niveluri scăzute ale mutațiilor. În acest caz, mutațiile de nivel scăzut potențiale raportate nu reprezintă o bază pentru determinarea stării mutaționale și se recomandă să fie re-testate probele care prezintă o potențială mutație de nivel scăzut.

Pentru informații actualizate privind licențele și clauzele de declinare a răspunderii specifice produselor, consultați ghidul sau manualul de utilizare al kitului QIAGEN® respectiv. Ghidurile și manualele de utilizare ale kiturilor QIAGEN sunt disponibile la adresa **www.qiagen.com** sau pot fi solicitate de la Serviciile Tehnice QIAGEN sau distribuitorul dvs. local.

Mărci comerciale: QIAGEN®, Sample to Insight®, Pyro®, Pyrogram®, PyroMark® (QIAGEN Group); Windows® (Microsoft Corporation). 1106191 02/2017 © QIAGEN, toate drepturile rezervate. PROM-8093-003

Pentru comenzi **www.qiagen.com/contact** | Suport tehnic **support.qiagen.com** | Site web **www.qiagen.com**